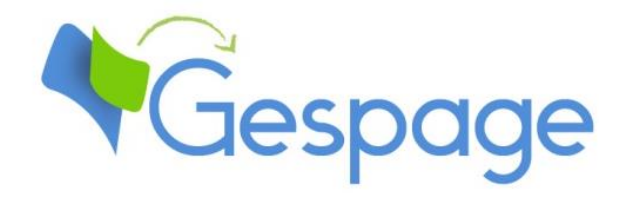

# **Gespage eTerminal CANON**

Manuel

## Table des matières

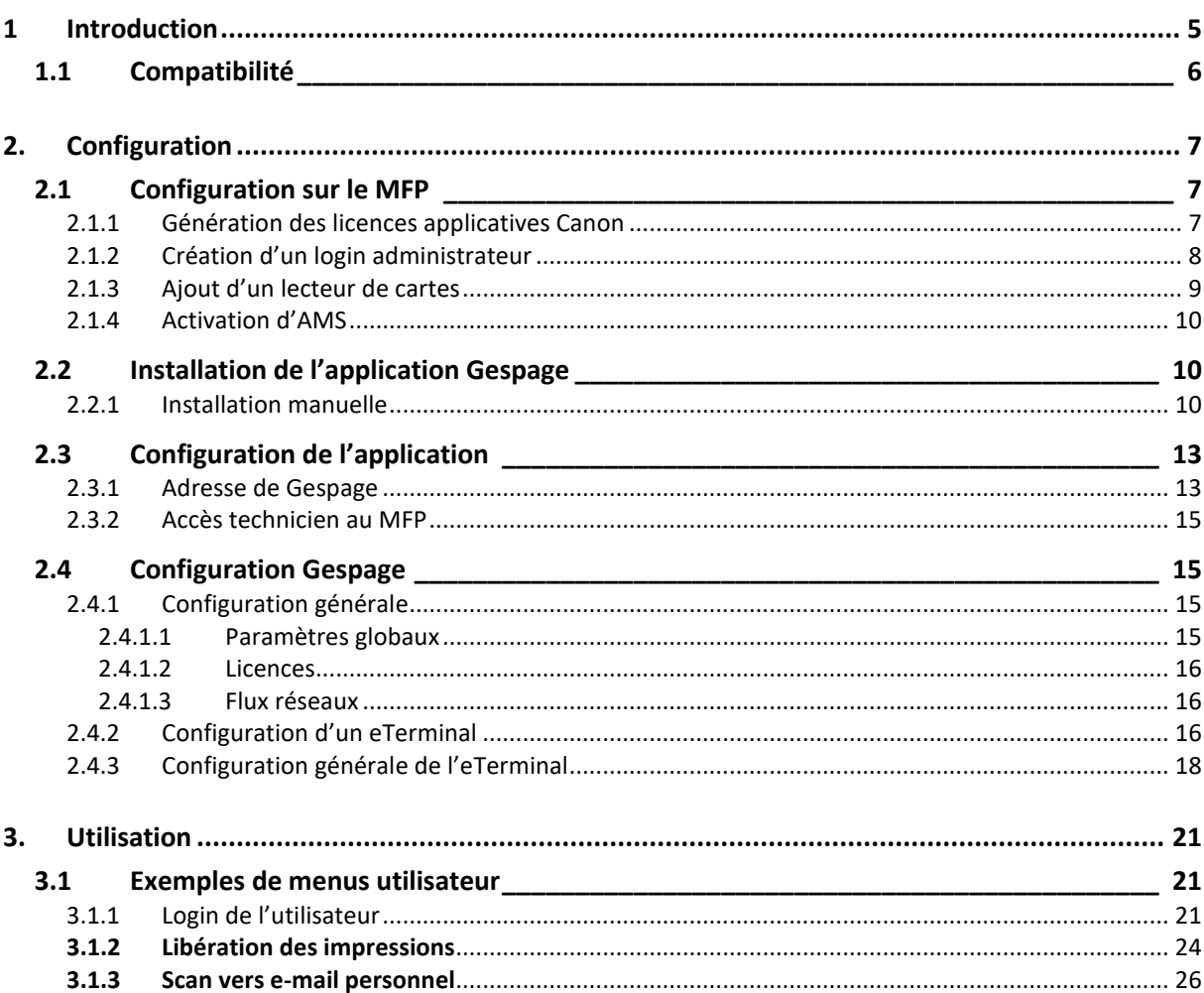

## <span id="page-4-0"></span>**Introduction**

L'eTerminal Canon est un module logiciel Gespage dédié aux MFP Canon. L'eTerminal exploite l'écran tactile intégré du MFP.

Ce module permet d'activer une authentification au niveau du MFP afin de fournir les fonctions suivantes :

- Impression sécurisée Print2me avec identification de l'utilisateur (par login / mot de passe, code PIN, carte RFID) et sélection conviviale des documents à imprimer.
- Modification des propriétés du job (forçage impression en N&B, en Recto/Verso ou modification du nombre d'exemplaires).
- Scan to me par email.
- Paiement et remontée sur le serveur Gespage des impressions (y compris USB), copies et scans effectués.
- Mise en place de droits d'accès pour les fonctions copie, impression (NB, couleur) et scan.
- Gestion et paramétrage du terminal depuis une interface Web conviviale.

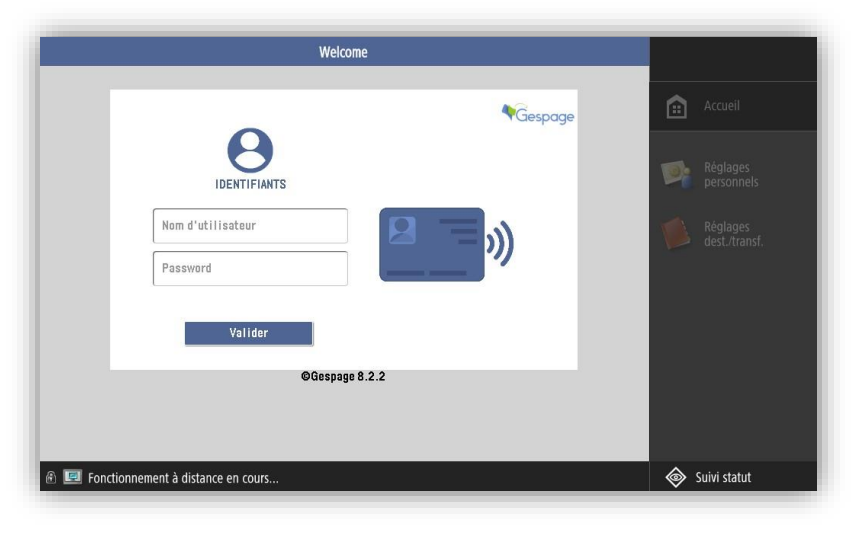

### <span id="page-5-0"></span>**1.1 Compatibilité**

L'eTerminal Gespage est compatible avec tous les MFP Canon de générations 3 ou supérieures (plateforme Meap).

Les MFP Canon doivent être mis à jour avec **la version firmware la plus récente**.

Pour des informations détaillées sur les modèles supportés, il est recommandé de consulter l'outil **CartadisDB**.

Les lecteurs de cartes supportés sont les lecteurs de cartes Cartadis tels que le TCM3 ou le TCM4.

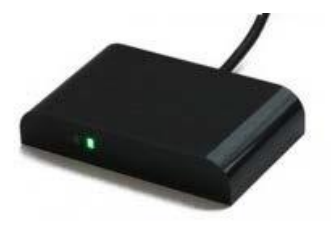

## <span id="page-6-0"></span>**2. Configuration**

## <span id="page-6-1"></span>**2.1 Configuration sur le MFP**

Avant de configurer le MFP, il faut au préalable configurer l'imprimante correspondant à votre MFP sur votre serveur d'impression.

#### <span id="page-6-2"></span>**2.1.1 Génération des licences applicatives Canon**

Afin de permettre la mise en place de l'application Gespage, les multifonctions doivent être équipés des licences Canon adéquates (une pour l'application Meap **Gespage** et une pour l'application système évoluée **GespageLogin**).

Pour obtenir ces licences, les numéros de série des multifonctions, sur lesquels Gespage sera installé, doivent être fournis par mail au support Gespage.

#### <span id="page-7-0"></span>**2.1.2 Création d'un login administrateur**

#### **Attention! Ce paramétrage est impérativement à faire avant l'installation de l'application Gespage.**

Il est nécessaire de disposer un identifiant administrateur du MFP pour permettre la configuration d'une application embarquée.

Pour créer un compte administrateur, il faut accéder à l'interface web du copieur, puis sélectionner *Réglages/Enregistrement* :

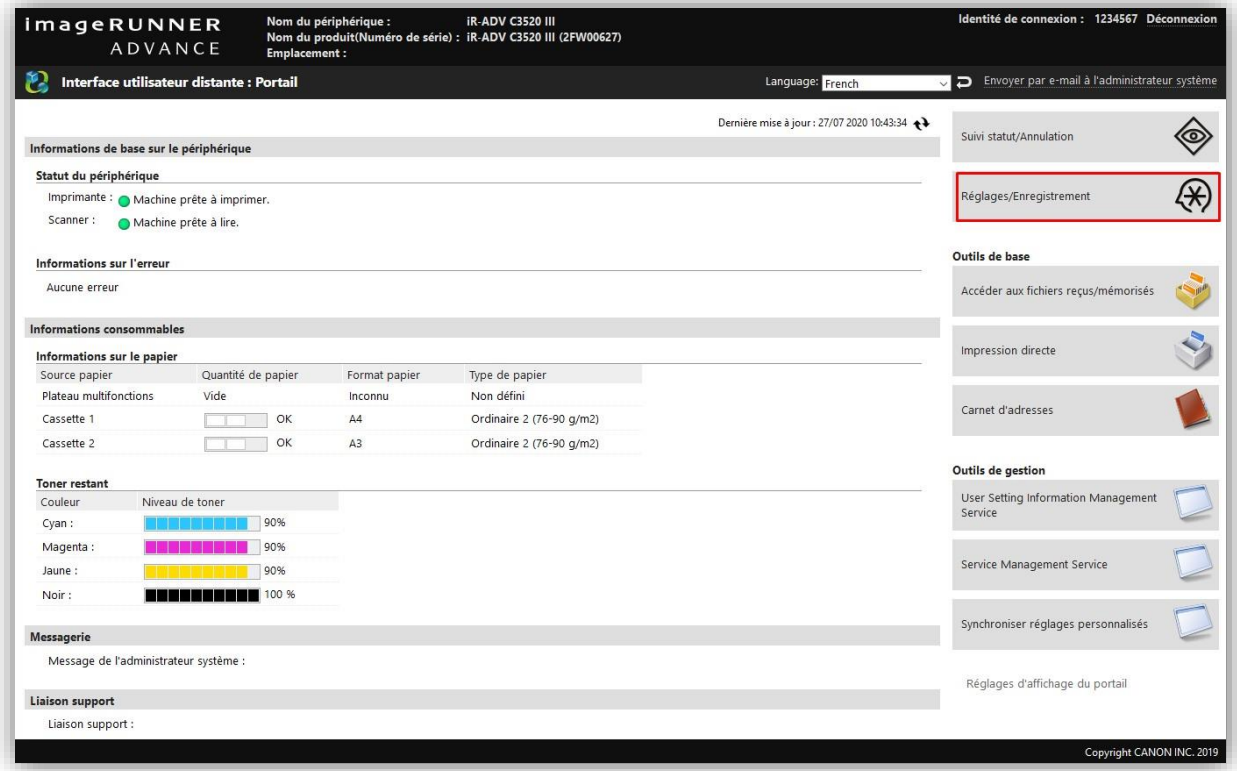

Puis *Gestion utilisateur* et *Gestion de l'authentification* :

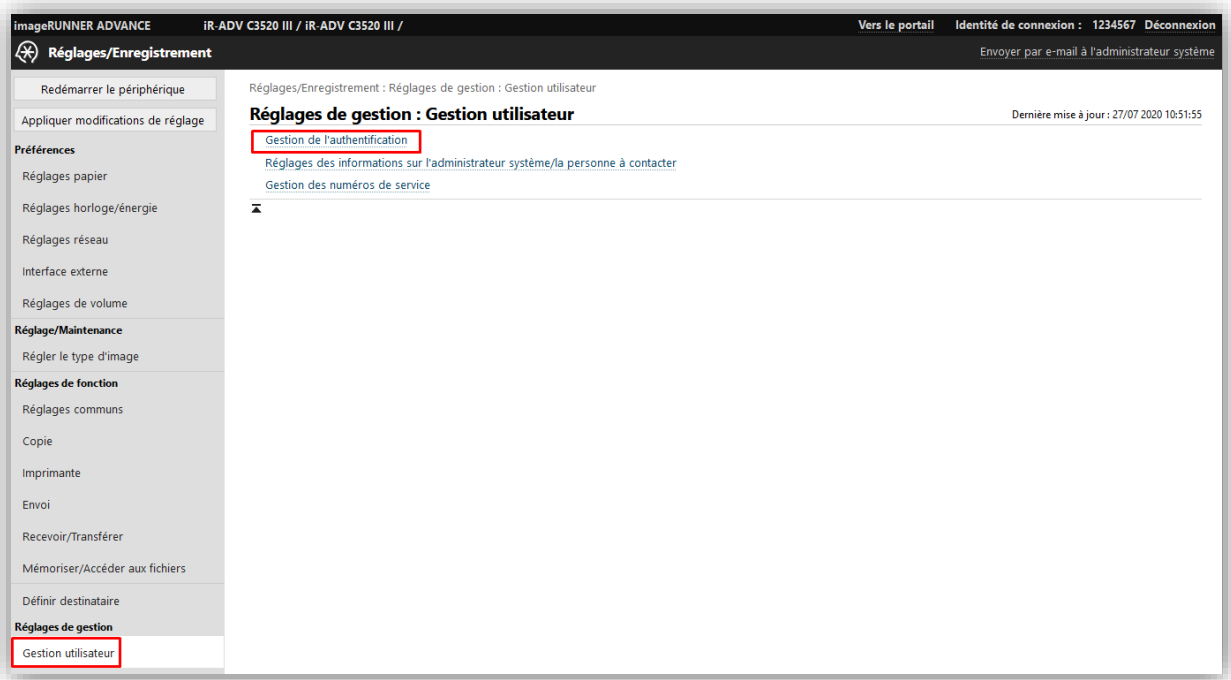

Cliquer ensuite sur *Ajouter un utilisateur*, créer un nom puis un mot de passe. Il faut également penser à définir l'utilisateur avec le rôle *Administrator*.

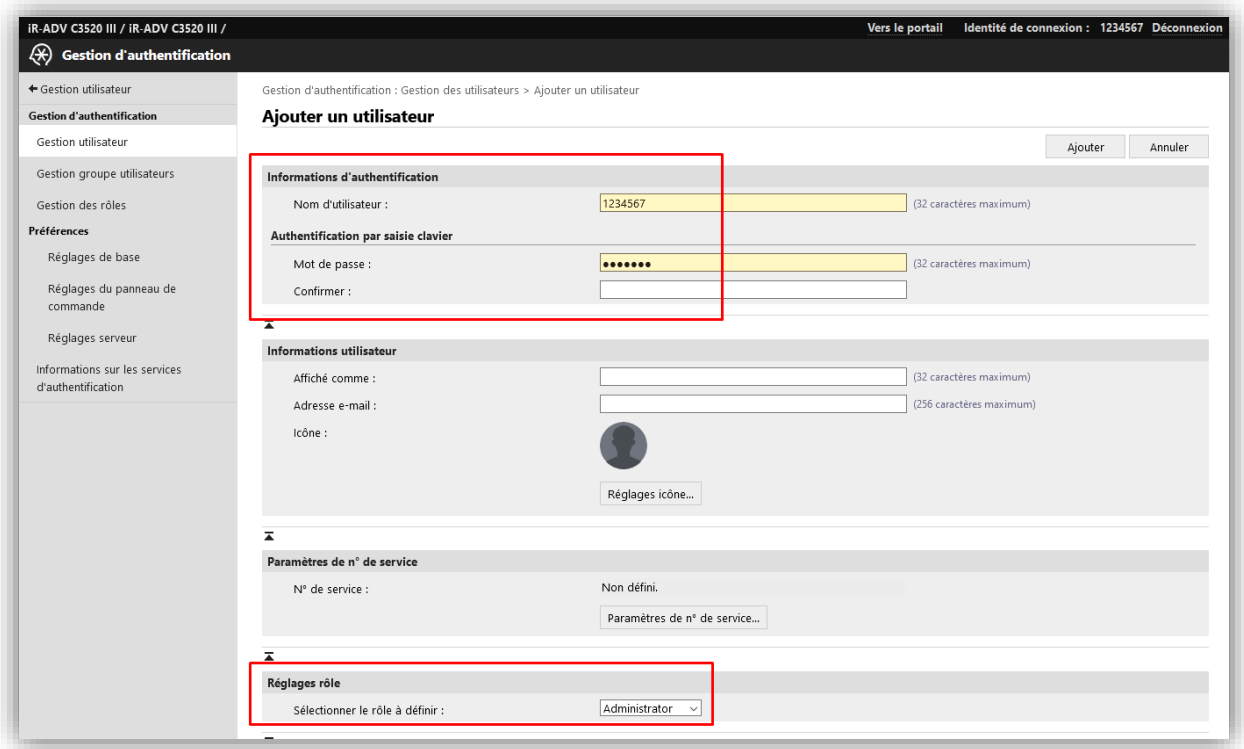

#### <span id="page-8-0"></span>**2.1.3 Ajout d'un lecteur de cartes**

Si un lecteur de cartes doit être ajouté sur le multifonction, certains paramètres doivent être activés au préalable.

Pour cela, aller dans le menu *Réglages/Enregistrement* puis, sous *Préférences : Interface externe*, vérifier que les cases *Utiliser comme périphérique USB* et *Utiliser pilote MEAP pour périphérique d'entrée USB* soient bien cochées.

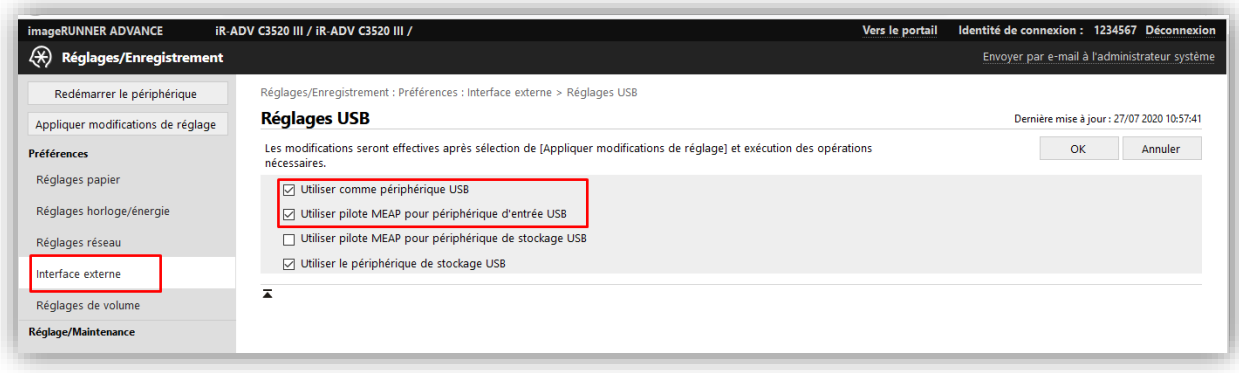

#### <span id="page-9-0"></span>**2.1.4 Activation d'AMS**

Afin de gérer les droits d'accès aux différentes fonctionnalités (copie Couleur/NB, droit de copie), le mode AMS (Access Management System) doit être démarré sur le multifonction.

Pour cela il faut se connecter à la page d'administration du multifonction puis, sous le menu *Réglages/Enregistrement* puis *Licence/Autre*, sélectionner la configuration du *Réglages d'ACCESS MANAGEMENT SYSTEM* et cocher la case.

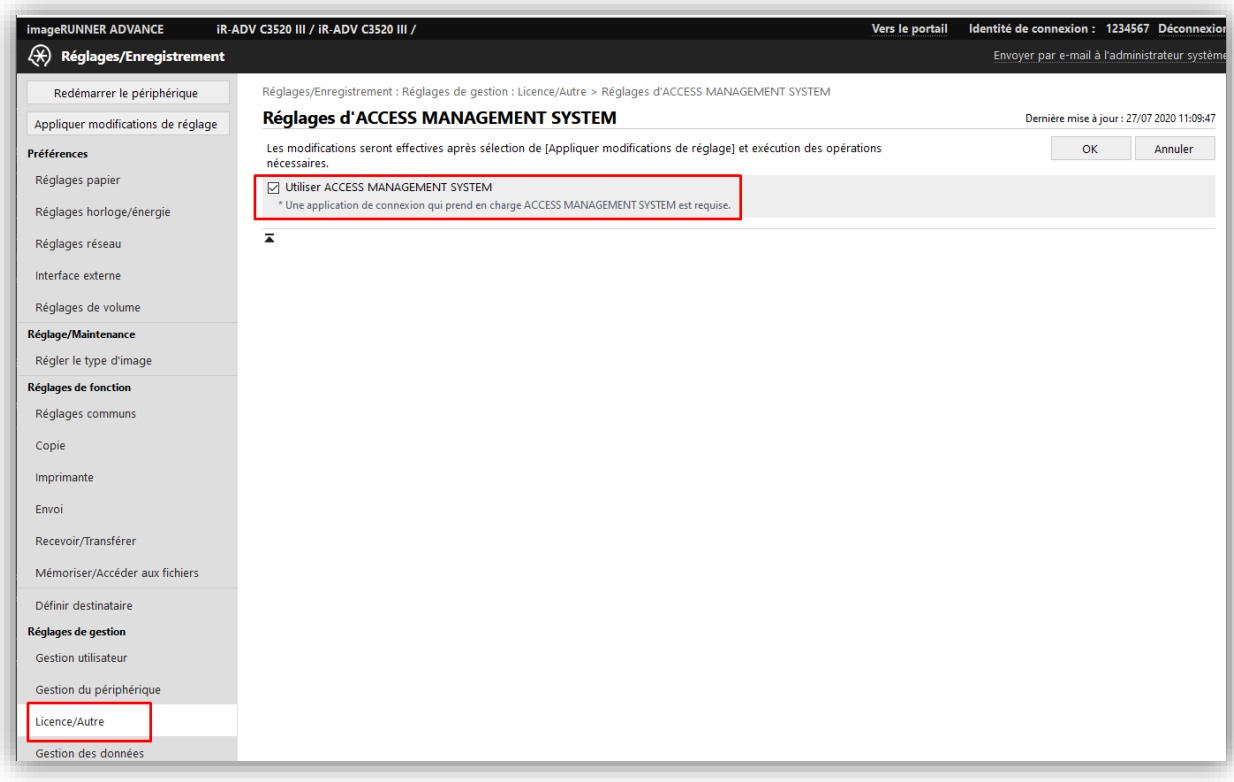

<span id="page-9-1"></span>Il faut ensuite redémarrer le multifonction pour activer le mode.

### **2.2 Installation de l'application Gespage**

#### <span id="page-9-2"></span>**2.2.1 Installation manuelle**

L'installation doit être effectuée depuis l'interface web du MFP.

Il est nécessaire d'installer les deux fichiers **GespageLogin.jar** et **Gespage.jar** sur le multifonction. Chacun de ces fichiers doit être installé avec la licence Canon correspondante permettant d'utiliser l'application (voir  $\S$  [2.1.1\)](#page-6-2).

Les fichiers de l'application Canon sont récupérables sur le serveur où est installé Gespage, dans le répertoire C:\Program Files\Gespage\GespageCore\server\resources\medias\canon.

#### **Installation de l'application MEAP**

Accéder au menu *Service Management Service* (SMS) via la page d'administration du copieur :

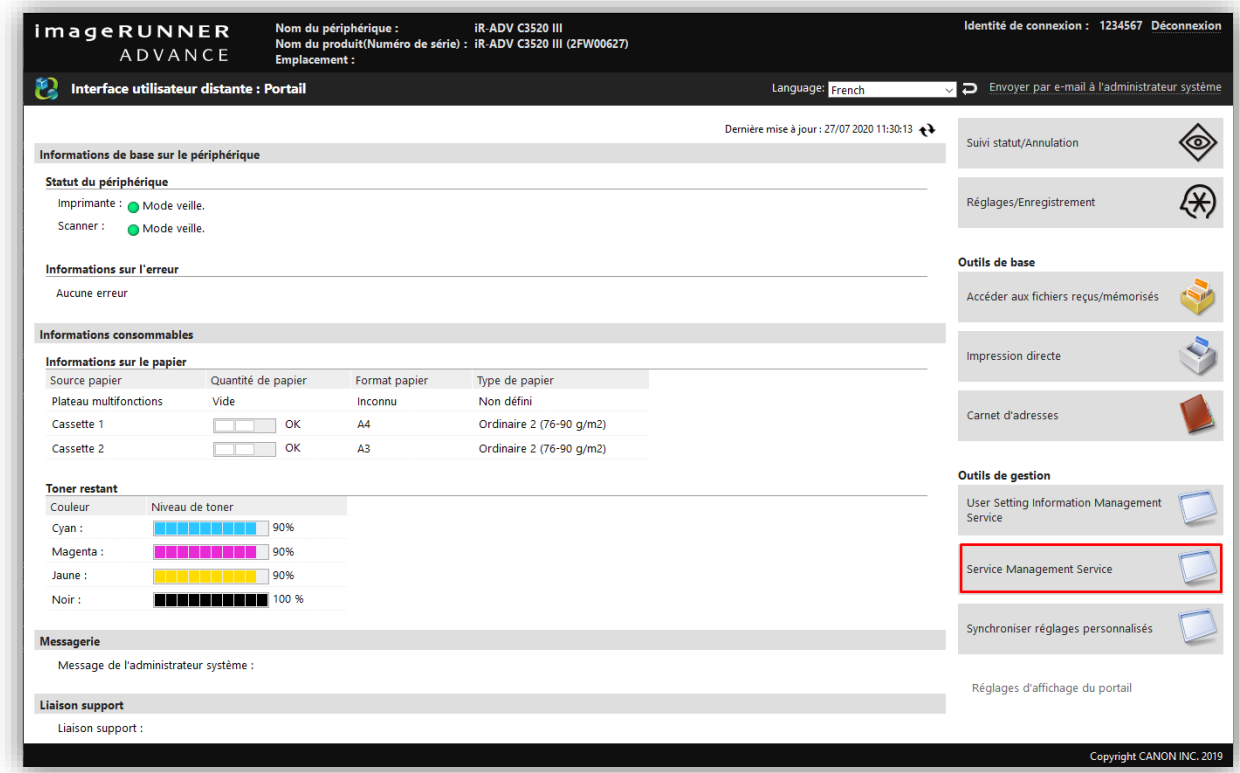

Sélectionner ensuite le menu *Installer une application MEAP*.

Sélectionner le fichier d'application **Gespage.jar** ainsi que le fichier de licence correspondant. Il faut également cocher la case *Installation et démarrage* puis *Installer* :

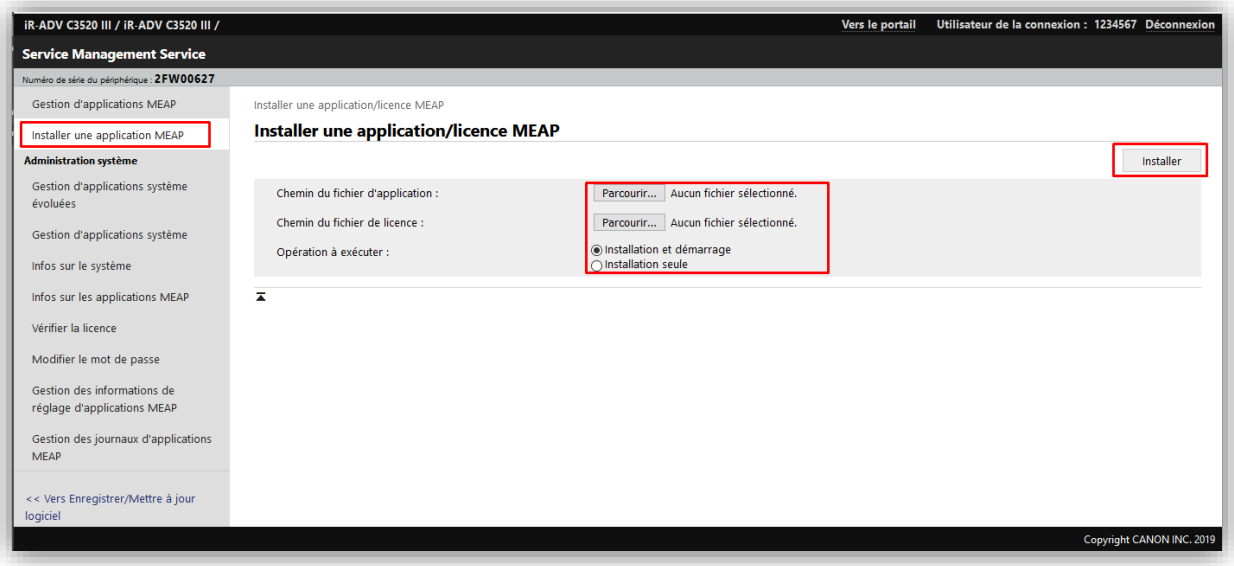

L'application MEAP Gespage est désormais installée :

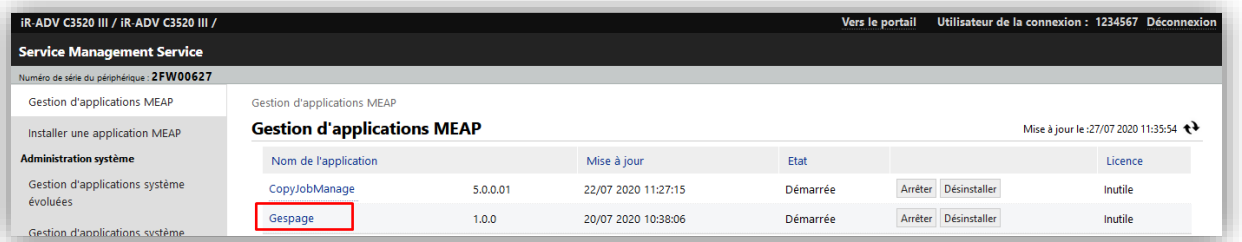

#### **Installation d'applications système évoluées**

Accéder au menu *Service Management Service* (SMS) via la page d'administration du copieur :

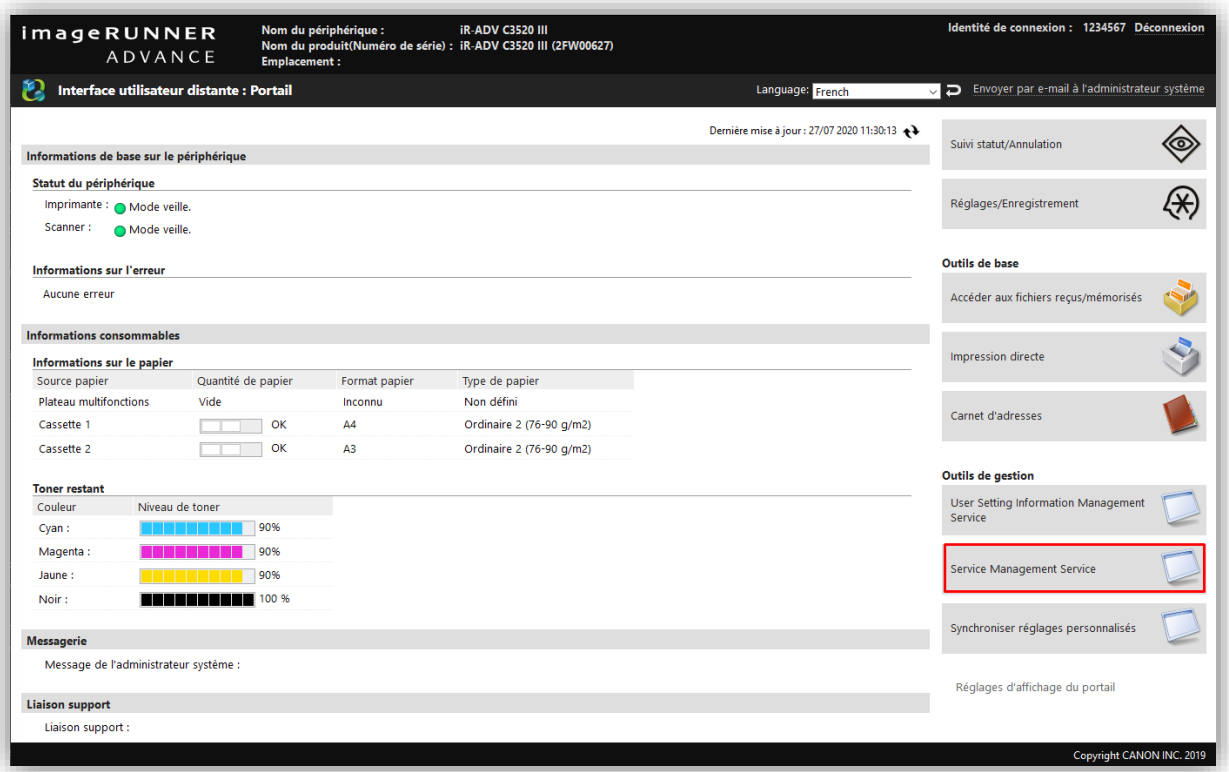

Dans le menu *Installer une application/licence système évoluée*, sélectionner le fichier d'application **GespageLogin.jar** ainsi que le fichier de licence correspondant.

Il faut également cocher la case *Installation et démarrer ou activer* puis *Installer*.

Pour enregistrer une nouvelle licence, il vous suffit de l'uploader et de la valider dans ce menu.

| iR-ADV C3520 III / iR-ADV C3520 III /         |                                                                  |                                     |                                                         | Vers le portail |                             |              | Utilisateur de la connexion : 1234567 Déconnexion                                   |
|-----------------------------------------------|------------------------------------------------------------------|-------------------------------------|---------------------------------------------------------|-----------------|-----------------------------|--------------|-------------------------------------------------------------------------------------|
| <b>Service Management Service</b>             |                                                                  |                                     |                                                         |                 |                             |              |                                                                                     |
| Numéro de série du périphérique : 2FW00627    |                                                                  |                                     |                                                         |                 |                             |              |                                                                                     |
| <b>Gestion d'applications MEAP</b>            | Administration système : Gestion d'applications système évoluées |                                     |                                                         |                 |                             |              |                                                                                     |
| Installer une application MEAP                | Gestion d'applications système évoluées                          | Mise à jour le :27/07 2020 11:48:57 |                                                         |                 |                             |              |                                                                                     |
| <b>Administration système</b>                 | Service de connexion                                             |                                     |                                                         |                 |                             |              |                                                                                     |
| Gestion d'applications système                |                                                                  |                                     |                                                         |                 |                             |              | ▽ Ne pas redémarrer le périphérique même en cas de modification des réglages réseau |
| évoluées                                      | Nom de l'application                                             |                                     | Mise à jour                                             | Etat            |                             |              | Licence                                                                             |
| Gestion d'applications système                | GespageLogin                                                     | 1,0.0                               | 20/07 2020 10:40:00                                     | Démarrée        | Changer                     | Désinstaller | Inutile                                                                             |
| Infos sur le système                          | <b>User Authentication</b>                                       | 2,0.0.0                             | 25/06 2020 12:12:47                                     | Installée       | Changer                     | Désinstaller | Inutile                                                                             |
| Infos sur les applications MEAP               | <b>DepartmentID Authentication</b>                               | 5.0.0.0                             | 25/06 2020 12:12:47                                     | Installée       | <b>Changer</b> Désinstaller |              | Inutile                                                                             |
| Vérifier la licence                           | $\overline{\phantom{a}}$                                         |                                     |                                                         |                 |                             |              |                                                                                     |
| Modifier le mot de passe                      | Autres applications système                                      |                                     |                                                         |                 |                             |              |                                                                                     |
| Gestion des informations de                   | Nom de l'application<br>$\overline{\blacktriangle}$              |                                     | Mise à jour                                             | Etat            |                             | Licence      |                                                                                     |
| réglage d'applications MEAP                   |                                                                  |                                     |                                                         |                 |                             |              |                                                                                     |
| Gestion des journaux d'applications           | Installer une application/licence système évoluée                |                                     |                                                         |                 |                             |              |                                                                                     |
| <b>MEAP</b>                                   | Chemin du fichier de l'application système évoluée :             |                                     | Parcourir   Aucun fichier sélectionné.                  |                 |                             |              |                                                                                     |
| << Vers Enregistrer/Mettre à jour<br>logiciel | Chemin du fichier de licence :                                   |                                     | Parcourir   Aucun fichier sélectionné.                  |                 |                             |              |                                                                                     |
|                                               | Opération à exécuter :                                           |                                     | lnstaller et démarrer ou activer<br>○Installation seule |                 |                             |              |                                                                                     |
|                                               |                                                                  |                                     |                                                         |                 |                             |              | Installer                                                                           |

<span id="page-12-0"></span>Enfin, il faut redémarrer le multifonction. L'application est désormais installée.

## **2.3 Configuration de l'application**

#### <span id="page-12-1"></span>**2.3.1 Adresse de Gespage**

Après l'installation de l'application, le copieur n'arrive pas à accéder au serveur Gespage et affiche l'écran suivant :

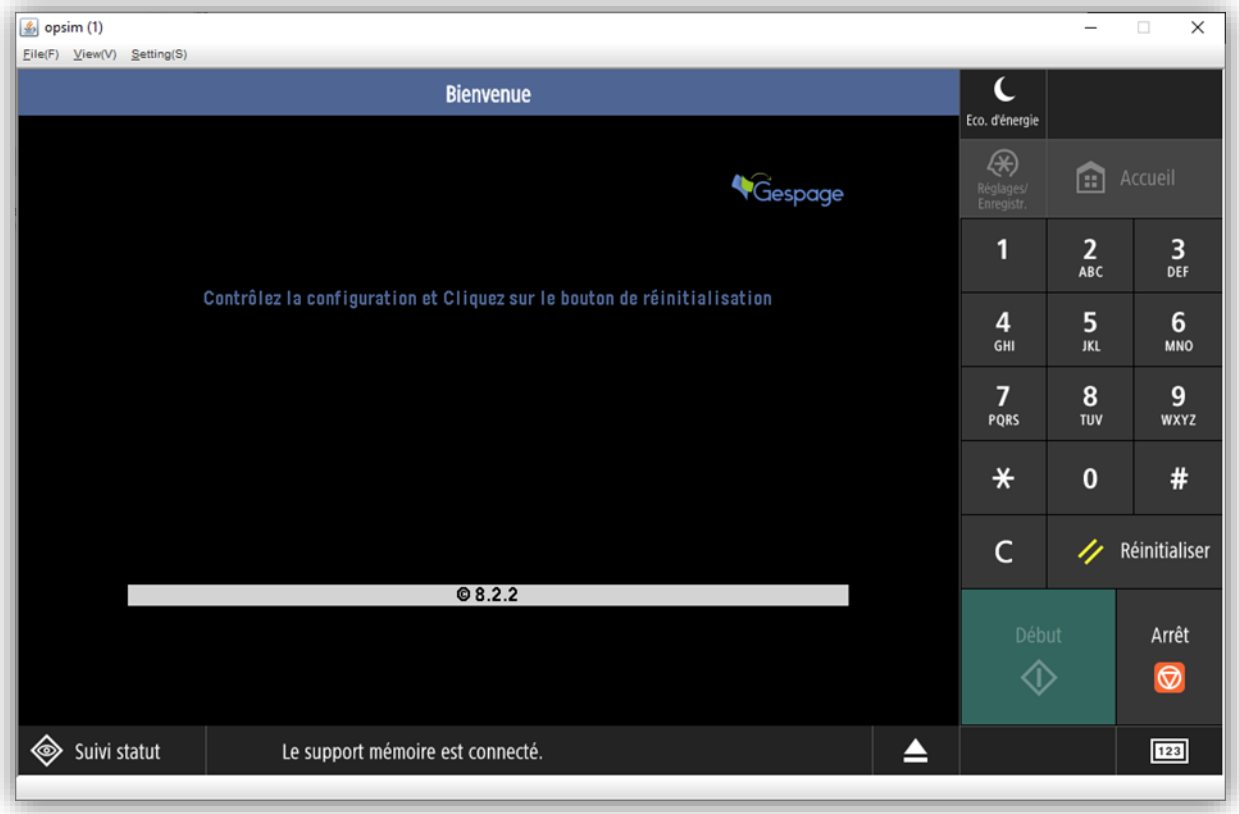

Il faut donc désormais configurer l'application afin de configurer la communication vers le serveur Gespage.

Vous pouvez accéder au menu de configuration de l'application via l'adresse suivante : http://@ IP COPIEUR:8000/Gespage

Vous devez alors indiquer l'identifiant et le mot de passe du compte administrateur créés précédemment sur le multifonction (voir § [2.1.2\)](#page-7-0) :

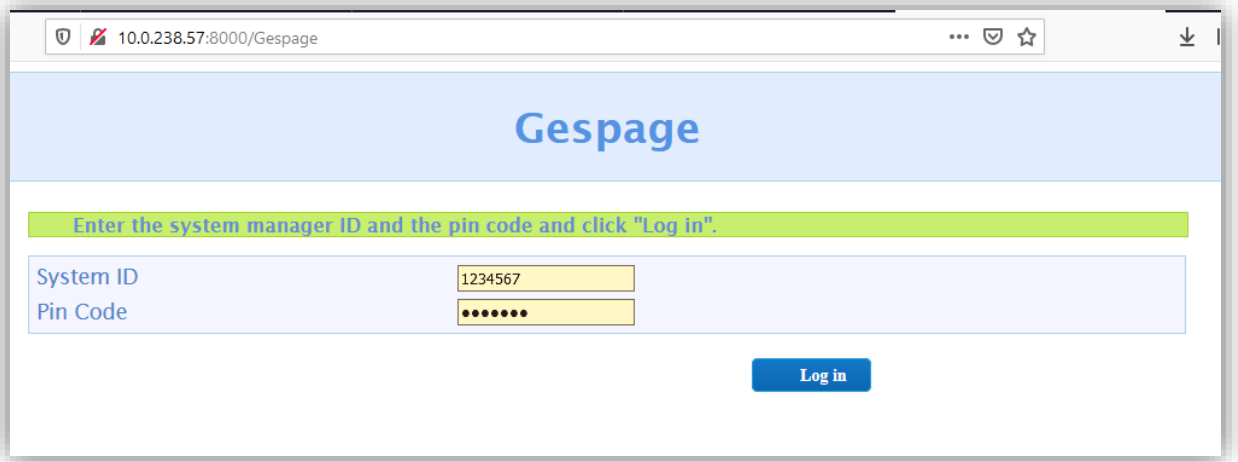

Vous arrivez ensuite au menu de configuration de l'application Gespage.

Vous devez alors renseigner l'adresse IP du serveur Gespage ainsi que le port de l'application et l'activation du mode SSL.

Pour information le port 7180 est le port non SSL de l'application, le port 7181 est le port SSL :

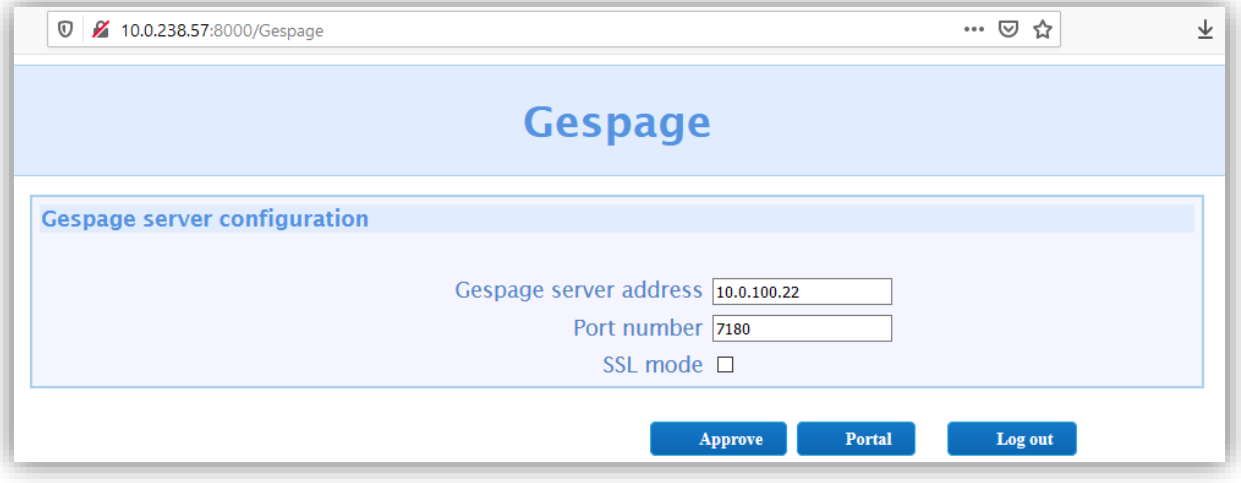

Enfin, après avoir cliqué sur *Approve* puis *Logout*, cliquer sur le bouton reset  $\sim$  de la machine pour rafraîchir l'écran du multifonction.

#### <span id="page-14-0"></span>**2.3.2 Accès technicien au MFP**

Par défaut, tous les comptes Gespage s'authentifient sur le MFP avec les droits d'utilisateur standard.

Pour se connecter sur le MFP avec des droits d'administrateur (pour un technicien), il faut créer un compte local dans Gespage ayant obligatoirement le nom **admcanon**.

Pour pouvoir se connecter, il faut lui créer soit un mot de passe dans Gespage, soit un code pin, en fonction du mode d'authentification.

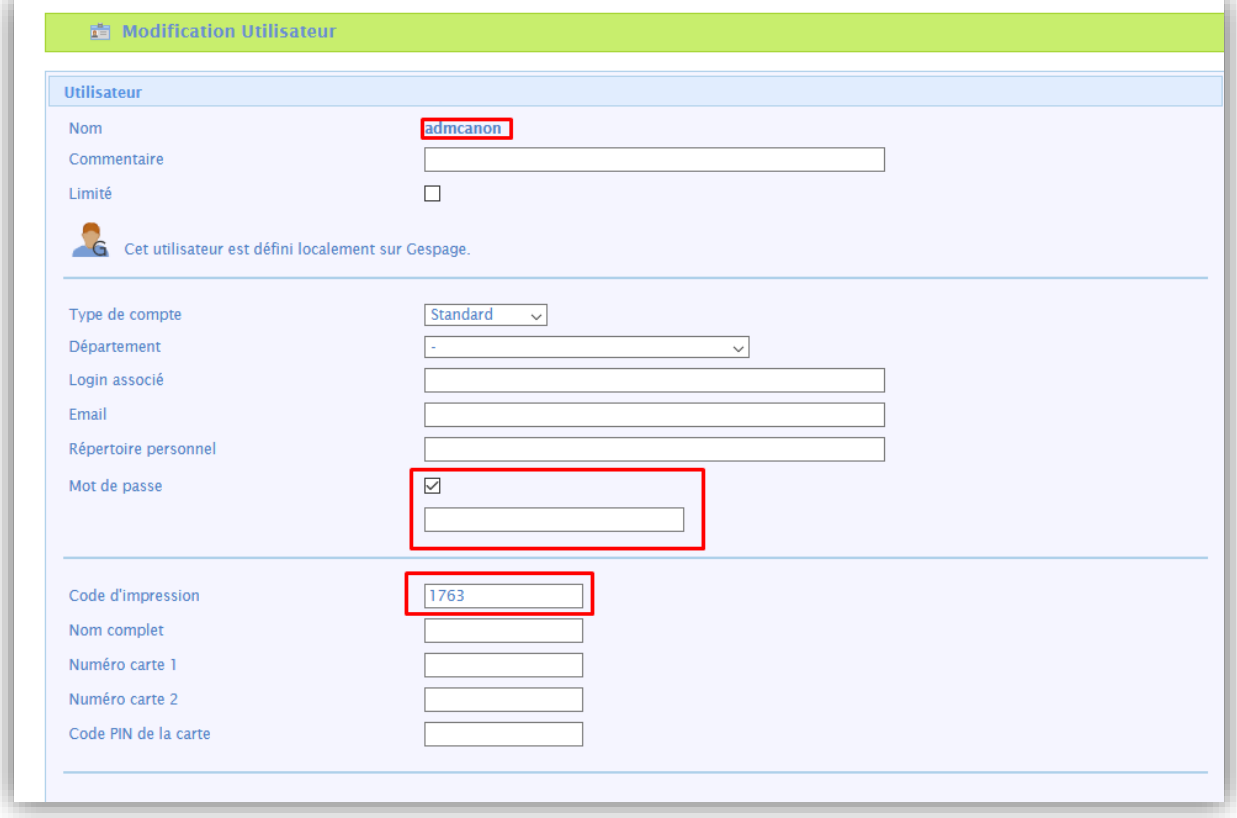

## <span id="page-14-1"></span>**2.4 Configuration Gespage**

#### <span id="page-14-2"></span>**2.4.1 Configuration générale**

#### <span id="page-14-3"></span>**2.4.1.1 Paramètres globaux**

Pour que le dialogue soit possible entre les eTerminaux et le serveur Gespage, il est nécessaire de vérifier l'adresse du serveur Gespage (IP ou nom) dans les paramètres globaux du serveur (*Serveur/Paramètres globaux*).

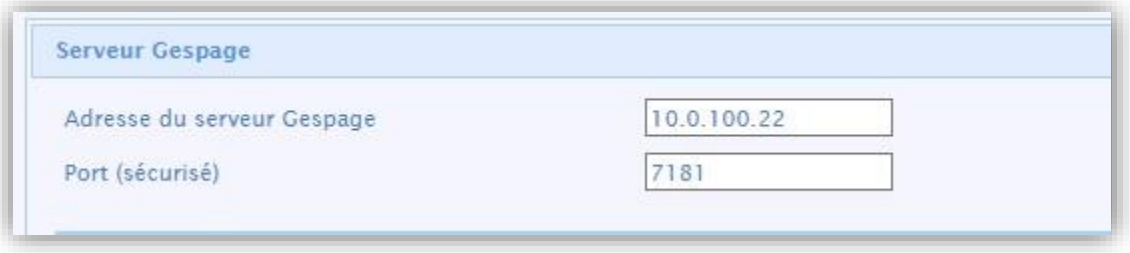

#### <span id="page-15-0"></span>**2.4.1.2 Licences**

Vous devez vous assurer de la disponibilité des licences Gespage nécessaires. Dans *Serveur/Support/Licence*, vous trouverez les informations sur votre serveur Gespage ainsi que les licences achetées.

Vous ne pourrez installer un eTerminal que si vous avez une licence eTerminal Canon disponible ou si votre serveur est en mode démo.

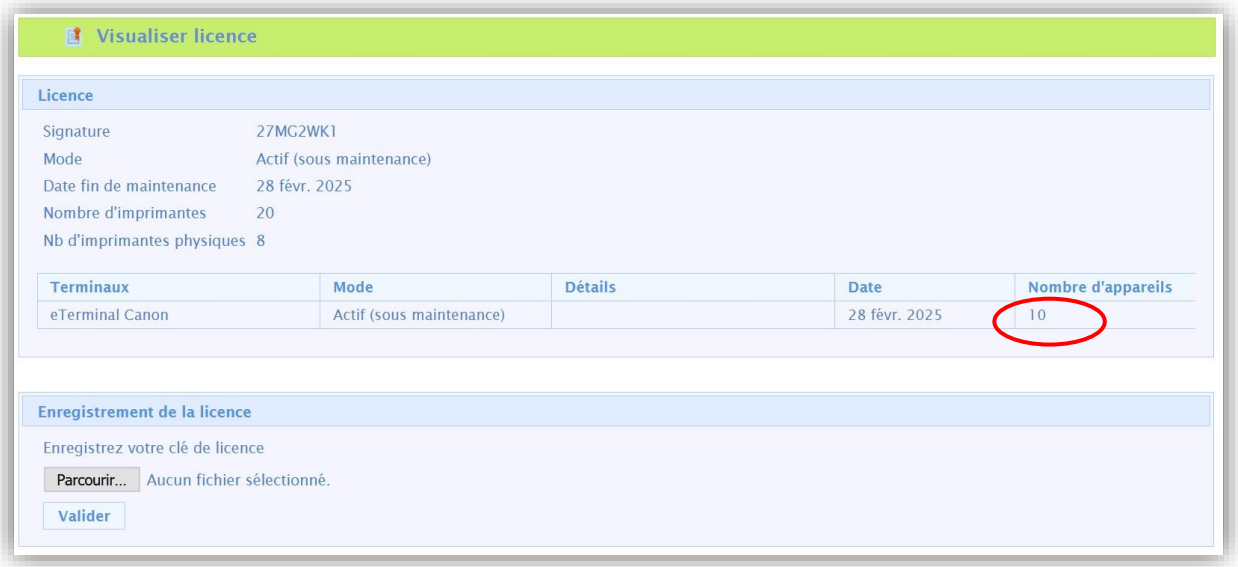

#### <span id="page-15-1"></span>**2.4.1.3 Flux réseaux**

<span id="page-15-2"></span>L'eTerminal Canon communique vers le service Gespage en utilisant les ports TCP 7180/7181.

#### **2.4.2 Configuration d'un eTerminal**

Avant de configurer l'eTerminal Canon, il faut au préalable ajouter l'imprimante correspondant à votre MFP sur votre serveur Gespage.

L'eTerminal Canon est automatiquement enregistré dans Gespage après l'installation manuelle et la configuration de l'application Gespage dans le MFP.

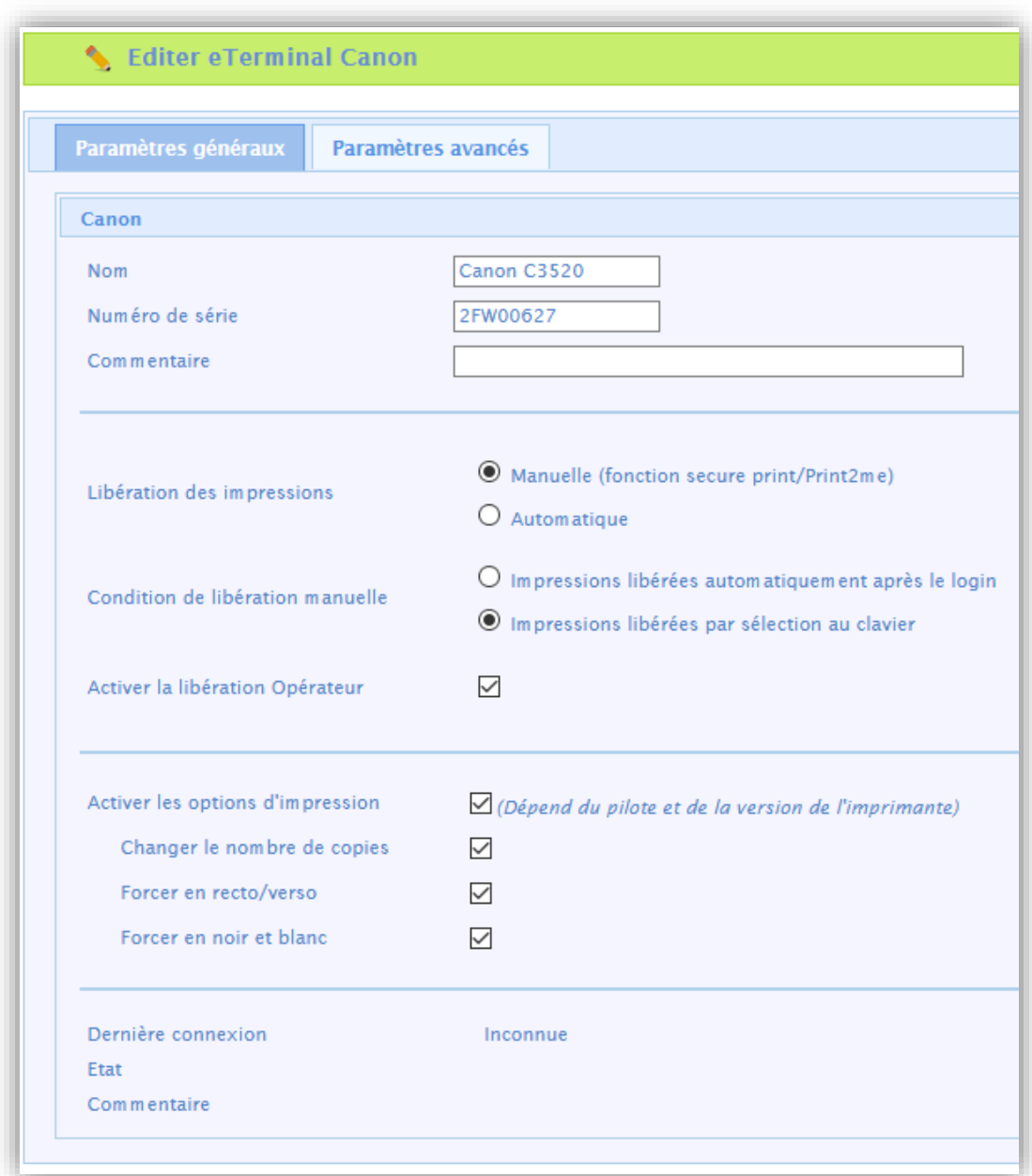

#### **Identification de l'eTerminal**

*Nom* 

Il faut obligatoirement renseigner le nom de l'eTerminal. Le nom est libre, il ne faut toutefois pas donner 2 noms identiques.

#### *Numéro de série*

L'eTerminal Canon sera identifié uniquement par son numéro de série.

#### *Commentaire*

Les commentaires sont facultatifs.

#### *Libération des impressions*

Indique si les impressions à destination du MFP sont bloquées tant que l'utilisateur ne s'est pas identifié.

#### **1. Manuelle (fonction Print2me)**

L'utilisateur devra systématiquement s'identifier pour récupérer ses documents. C'est la configuration à choisir lorsque l'on veut de l'impression sécurisée.

#### **2. Automatique**

Les documents s'impriment dès leur soumission si l'utilisateur a un crédit suffisant, ils sont néanmoins comptabilisés.

#### *Condition de libération manuelle*

Ce paramètre précise le comportement dans le cas de libération manuelle des impressions (Print2me).

#### **1. Impressions libérées automatiquement après le login**

Après l'identification de l'utilisateur, toutes ses impressions en attente seront libérées.

#### **2. Impressions libérées par sélection au clavier**

Après l'identification de l'utilisateur, un écran indique à l'utilisateur toutes les impressions en attente et lui offre la possibilité de les débloquer ou supprimer individuellement.

#### *Activer la libération Opérateur*

Ce paramètre permet d'activer l'impression opérateur au niveau du MFP. L'impression opérateur autorise la libération des documents d'autres utilisateurs pour certains utilisateurs autorisés (secrétaire de direction, service reprographie). Pour configurer les accès opérateurs au niveau des comptes utilisateurs, veuillez-vous référer au manuel Gespage.

#### *Paramètres d'activation des options de libération embarquées (disponible selon driver)*

Les paramètres ci-dessous permettent d'activer des options de libération sur l'eTerminal.

**Il est important de définir ces paramètres en cohérence avec la politique d'impression et la configuration du driver par défaut.**

Le but de ces forçages au niveau de l'eTerminal est en effet de faciliter la sélection des options d'impression pour les utilisateurs et de leur éviter d'utiliser les paramétrages plus complexes du driver.

**ATTENTION** : La disponibilité des forçages peut dépendre du driver.

#### <span id="page-17-0"></span>**2.4.3 Configuration générale de l'eTerminal**

Dans l'écran de configuration générale des eTerminaux Canon, vous devez configurer les paramètres qui seront appliqués à tous les eTerminaux du site.

Parmi ces paramètres se trouvent le type de login autorisé ainsi que la méthode d'association des cartes.

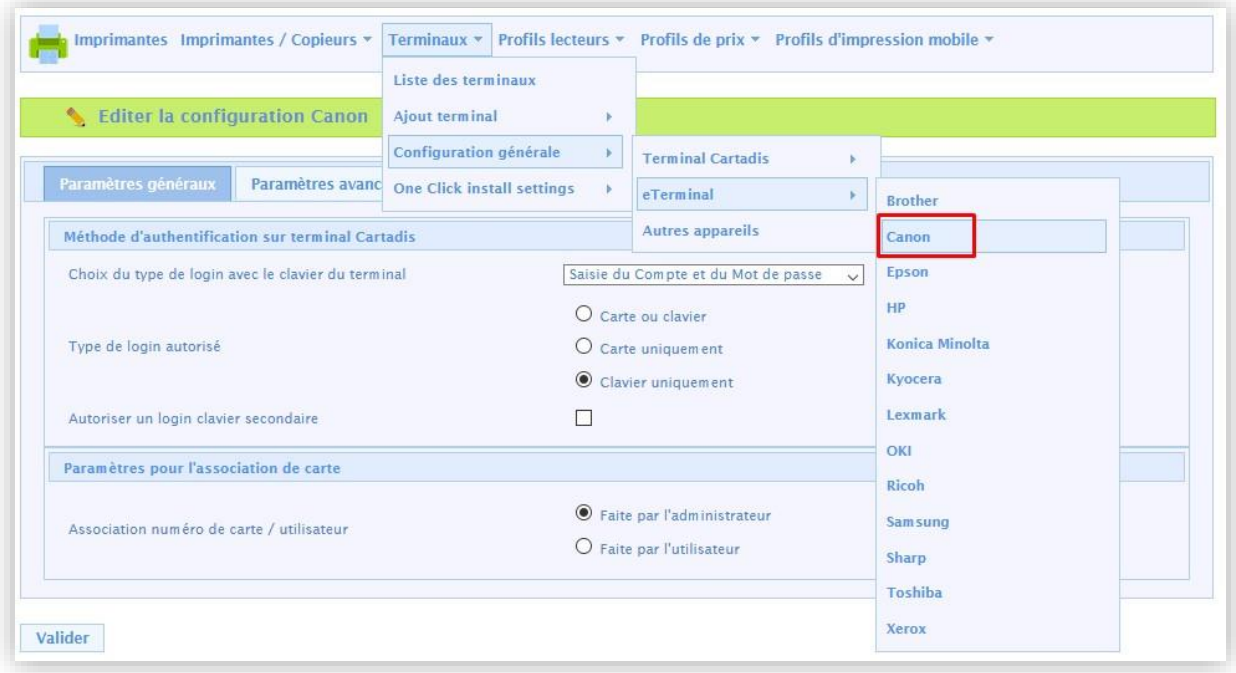

Description des paramètres principaux :

#### *Choix du type de login avec le clavier du terminal*

Il s'agit du paramètre de saisie du login utilisateur sur le clavier.

**1. Saisie du compte Gespage uniquement** 

L'utilisateur devra saisir uniquement son login Gespage.

**2. Saisie du Compte et du Mot de passe** 

L'utilisateur devra saisir son login Gespage ainsi que son mot de passe.

**3. Saisie du code d'impression** 

L'utilisateur devra saisir son code d'impression.

#### *Type de login autorisé*

Ce paramètre permet de choisir le périphérique permettant le login.

**1. Carte ou clavier** 

Le login de l'utilisateur pourra se faire par carte ou clavier. Si aucun lecteur de cartes n'est branché, le login par clavier sera alors la seule option.

**2. Carte uniquement** 

Le clavier sera inactif. Le login se réalisera uniquement par carte.

**3. Clavier uniquement** 

Le lecteur de cartes sera inactif. Le login se réalisera uniquement par le clavier.

Pour le login par carte, les lecteurs de cartes sans contact Cartadis TCM3 ou TCM4 sont recommandés.

**NOTE :** Le lecteur de cartes doit être branché directement en USB sur le MFP.

#### *Autoriser un login clavier secondaire*

Ce paramètre permet d'activer simultanément deux logins clavier sur le MFP (login activité par nom d'utilisateur / mot de passe en plus du code d'impression).

#### *Association numéro de carte/utilisateur*

Lors de la première utilisation d'une carte utilisateur et si le numéro de carte n'est pas connu de Gespage, une méthode d'association de la carte doit être définie. Elle permet de configurer le numéro de carte utilisateur dans le compte Gespage. Cette association n'est faite que lors du premier passage de la carte.

#### **1. Faite par l'administrateur**

Tous les numéros de cartes des utilisateurs doivent au préalable avoir été configurés dans Gespage*.* L'initialisation peut être faite par l'administrateur ou par le mécanisme de synchronisation LDAP.

#### **2. Faite par l'utilisateur**

Lorsqu'un utilisateur utilisera une carte inconnue, il lui sera proposé de s'identifier par le clavier au niveau de l'écran de login. L'auto-association de la carte sera nécessaire une seule fois uniquement pendant la durée de vie de la carte.

## <span id="page-20-0"></span>**3. Utilisation**

## <span id="page-20-1"></span>**3.1 Exemples de menus utilisateur**

#### <span id="page-20-2"></span>**3.1.1 Login de l'utilisateur**

L'utilisateur doit s'identifier pour accéder aux services du MFP. Après identification, l'utilisateur arrive directement sur l'écran menu du multifonction.

Les impressions en attente sont accessibles en appuyant e sur le bouton Gespage du menu :

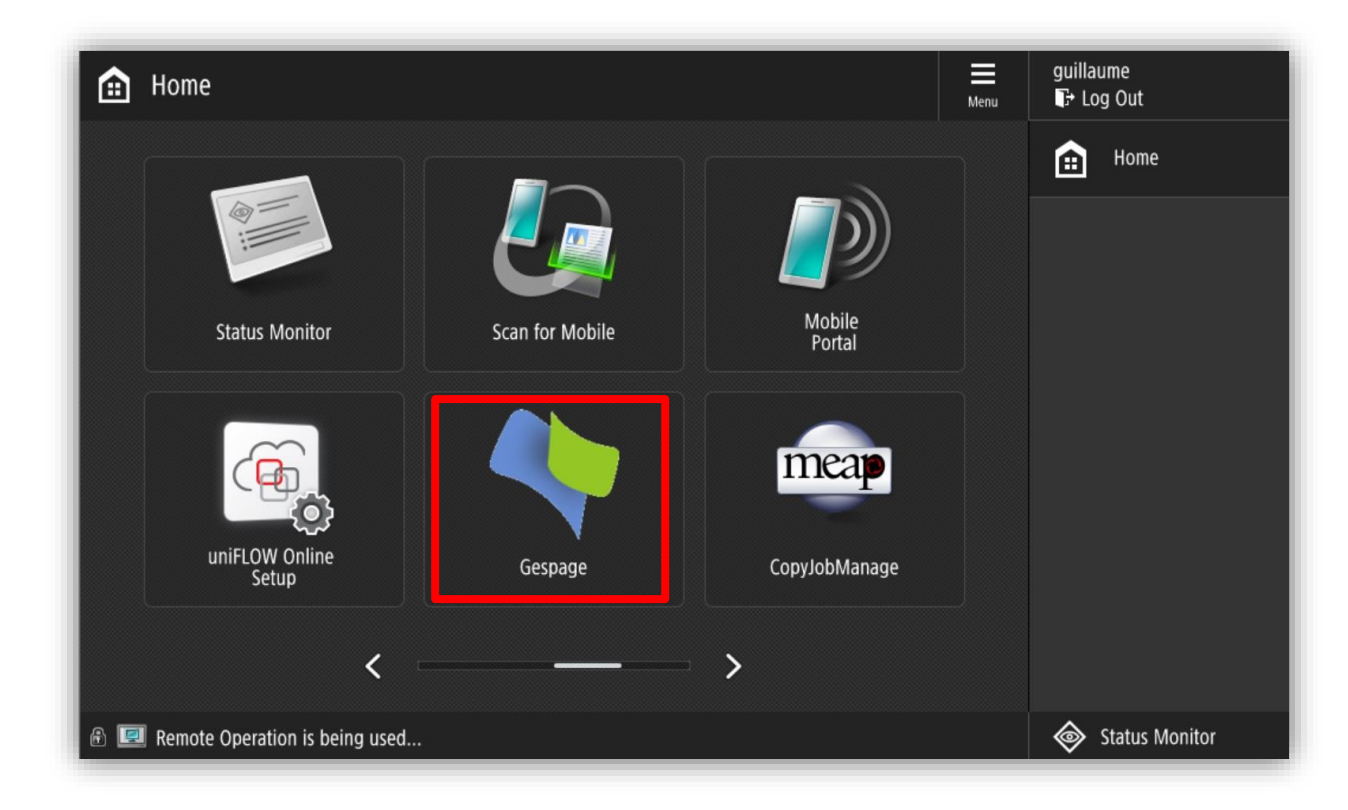

*Ecran d'accueil avec identification par login/mot de passe*

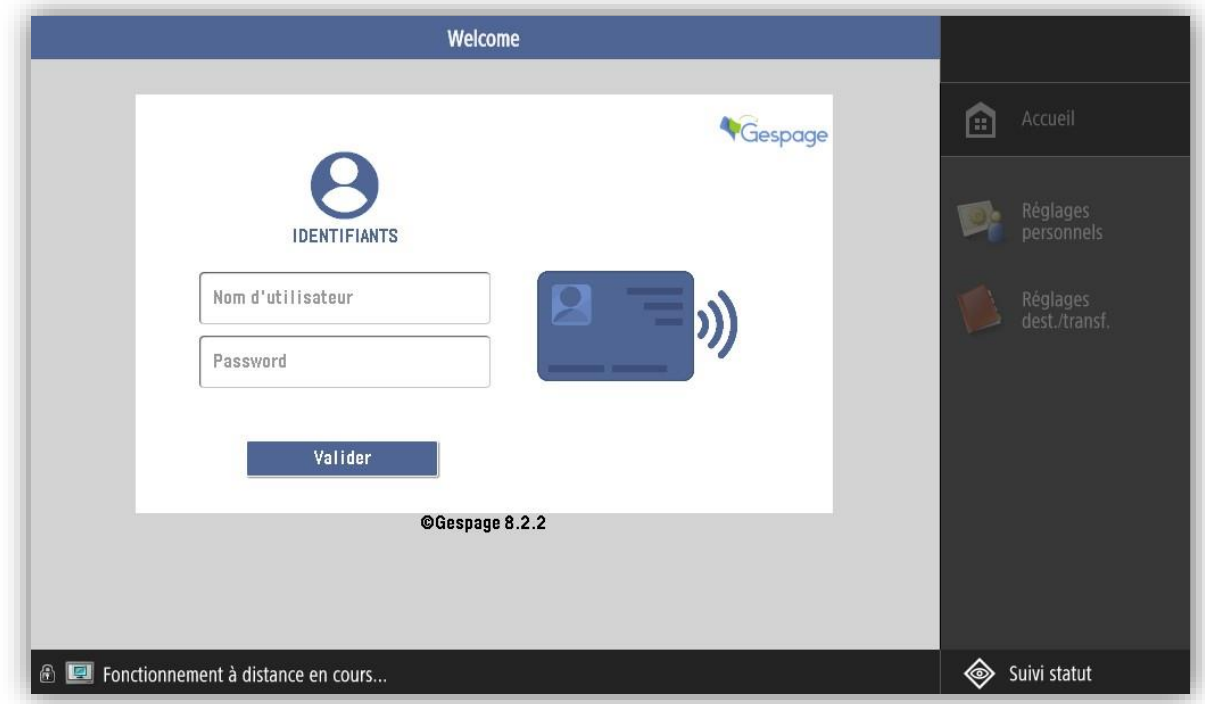

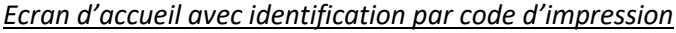

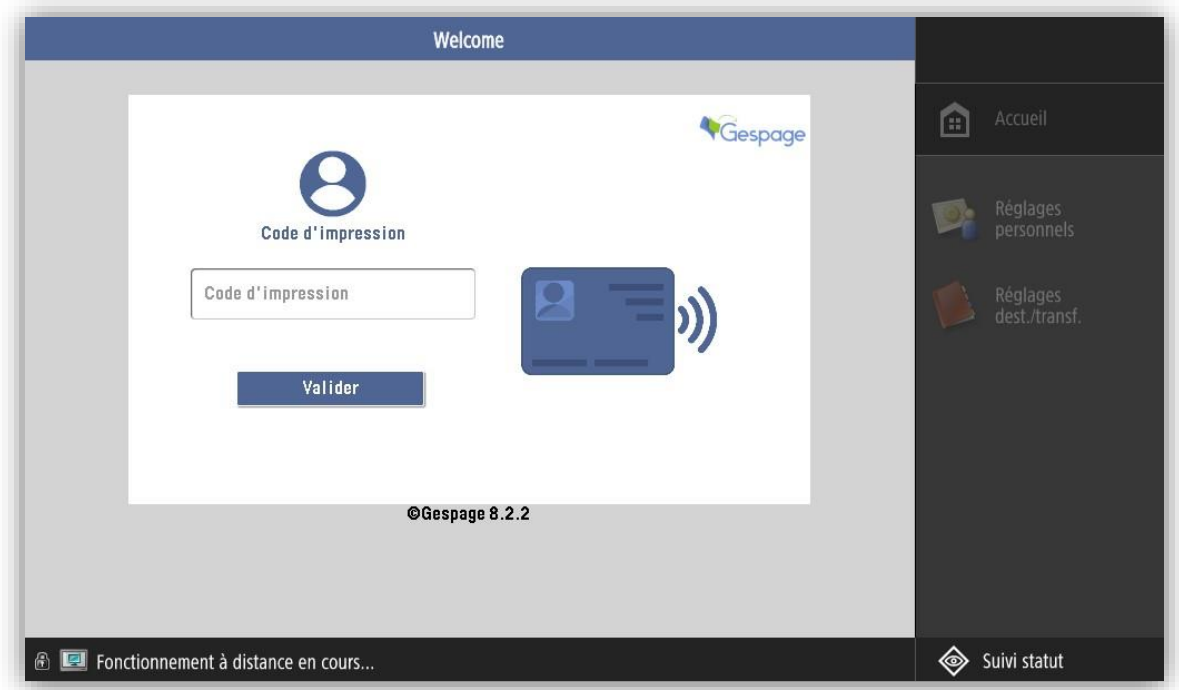

*Ecran d'accueil avec identification par carte*

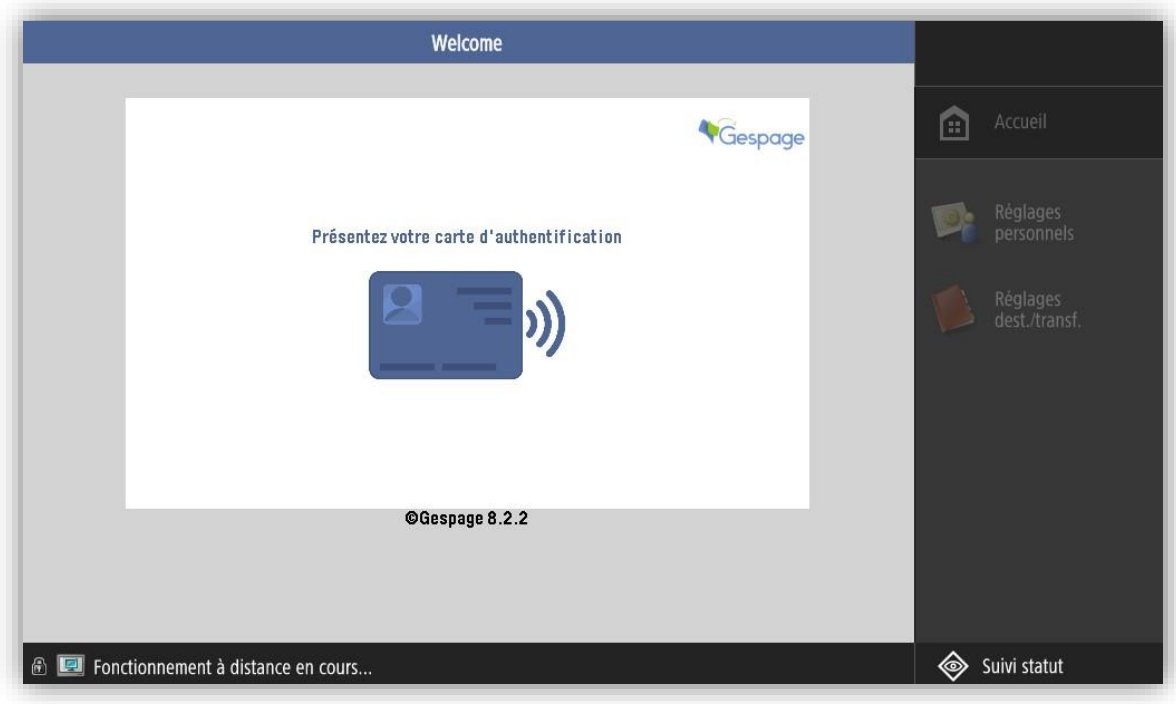

#### *Login mixte par clavier*

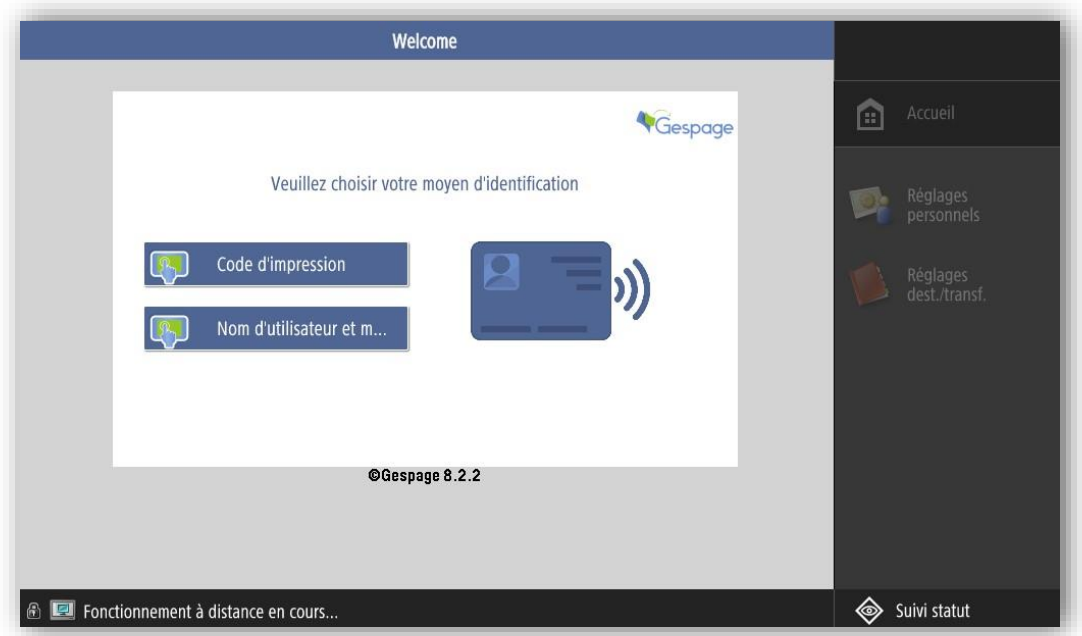

### <span id="page-23-0"></span>**3.1.2 Libération des impressions**

L'écran de libération des impressions permet de sélectionner ses impressions en attente pour les imprimer, supprimer ou modifier.

Au login, la liste des impressions en attente est affichée.

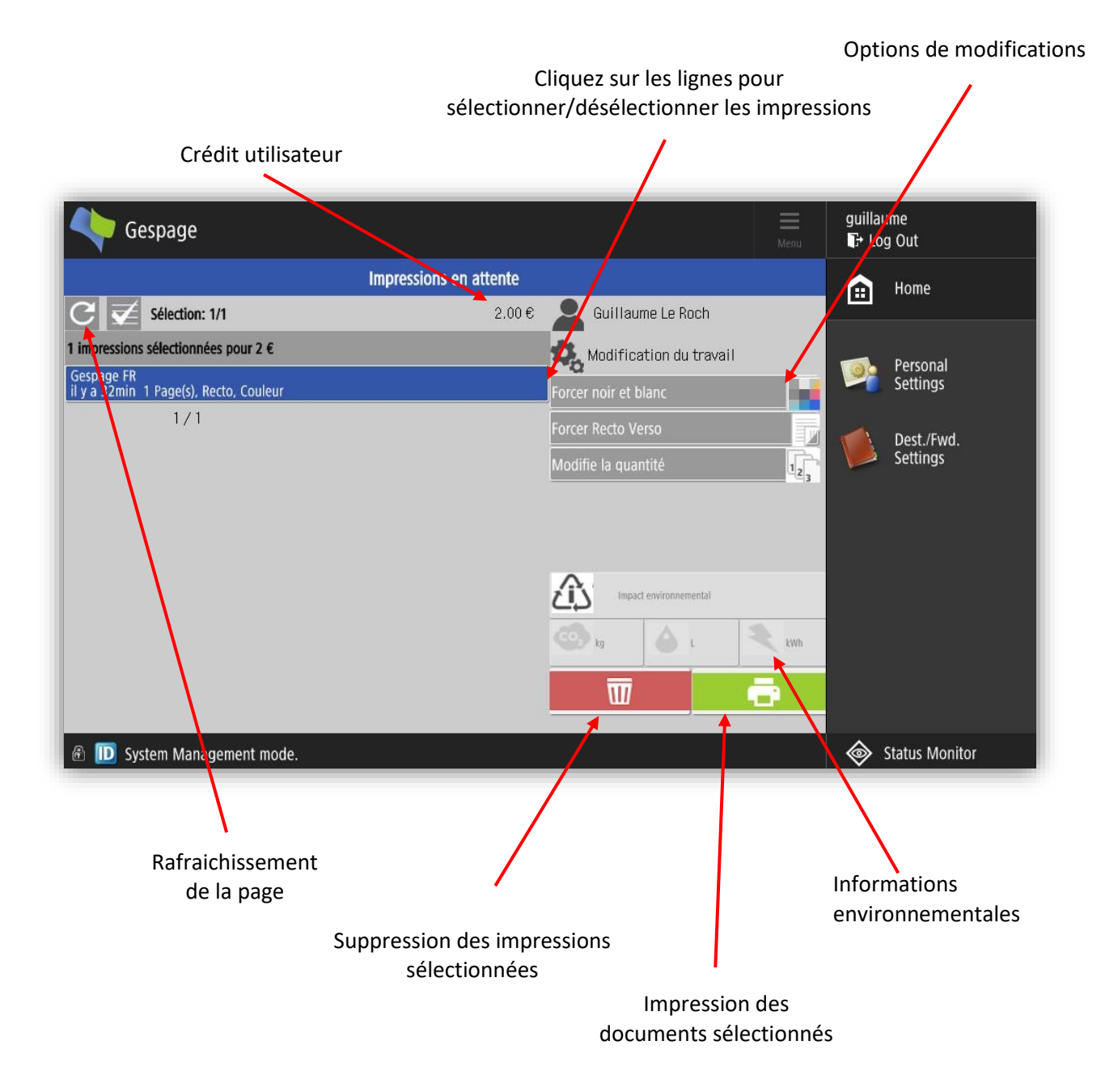

Certaines propriétés d'impression peuvent être modifiées. Les modifications possibles sont :

- forcer le document en Noir et Blanc
- forcer le document en Recto/Verso
- modification du nombre d'exemplaires d'un document.

#### <span id="page-25-0"></span>**3.1.3 Scan vers e-mail personnel**

L'eTerminal configure automatiquement l'e-mail de l'utilisateur lorsqu'il et authentifié sur le MFP. Dans le menu des scans, choississez *Me l'envoyer* :

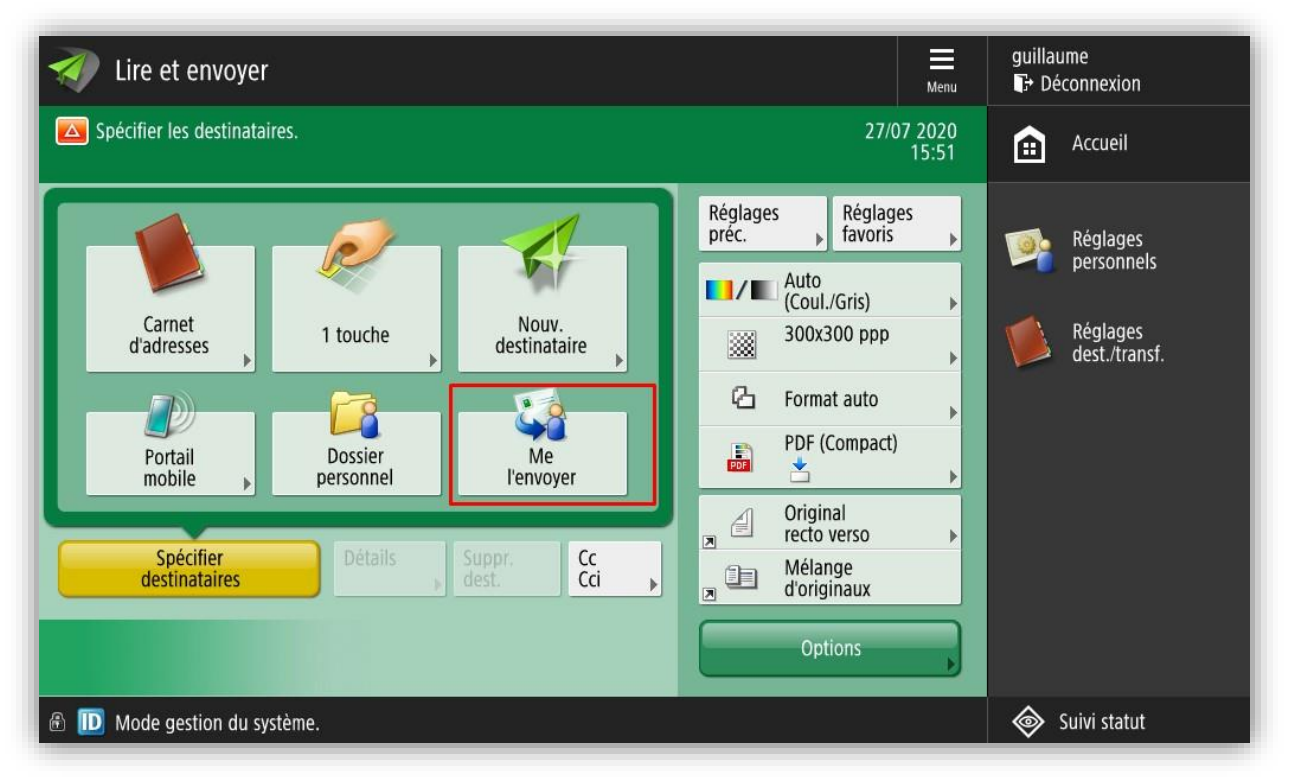

L'adresse mail est alors directement récupérée de la base Gespage :

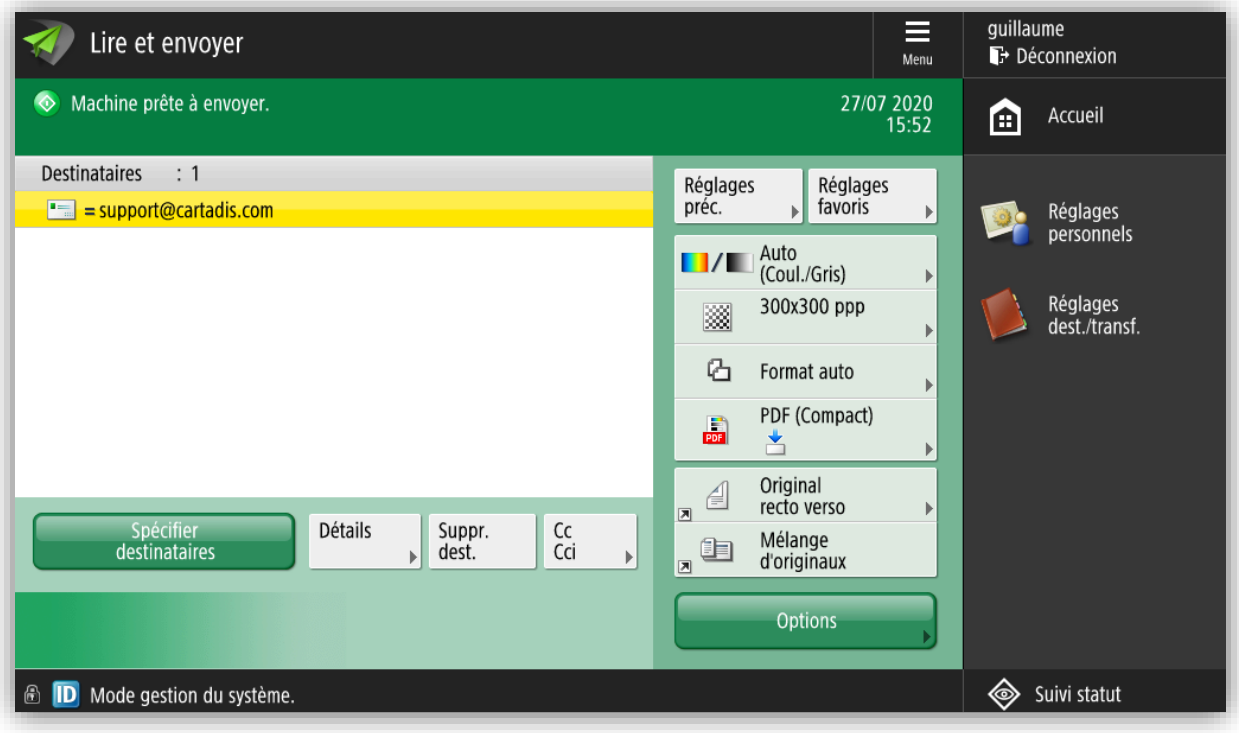